# **VPN Connection Guide** FortiClient

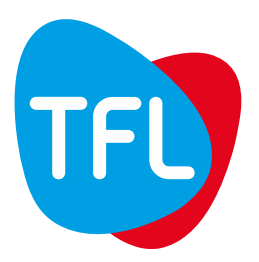

# **VPN Connection Guide | FortiClient**

FortiClient is a VPN client that allows you to connect to the TFL network in a secure way, it is used when you travel or in the home office.

This document will help you connect with FortiClient.

#### **I. Configuring two-factor authentication**

A key feature of our VPN solution is a two-factor authentication to provide extra security to the authentication process. This second-step authentication requires you to enter a Token in addition to your Windows credentials.

This Token (6 digits code) either can be sent to you on your private email account, or generated through an application on your smartphone.

Each time you authenticate to the VPN client, it will ask you for a token. This token can be sent to your personal email, or generated with an application installed on your smartphone.

Before using FortiClient you must have informed your IT administrator if you want to use your personal email or the application on Smartphone.

#### **a. If you choose the authentication with your personal email address**

You do not have to prepare anything. You will receive a token on your personal email for each authentication.

#### **b. If you choose the authentication via the application FortiToken**

Before continuing, you must have received an email with a code and a QR Code (in attachment). This code is required the first time the application is used on your smartphone.

If you have not received the email, please contact tflitcoordination@tfl.com

#### **Install and configure the application: FortiToken**

With your Smartphone: In the Apple Store (if you have an iPhone) or Google Play (if you have an Android)  $(1)$ , search and download the application "FortiToken Mobile".

Start the application. It will propose you two choices ②, use the camera to scan a QRCode, or enter manually the code.

If you want to use the QRCode: open the image in attachment on the email you received, click on "Scan Barcode" and scan the QRCode.

If you want to enter the code manually: click on "Enter manually", select "Enter Transfer Code" ③, and enter the code  $\overline{4}$  in the email.

To finalize the configuration you must choose a personal PIN code (S), it is a mandatory code each time you open the FortiToken Application.

Once completed, the FortiToken application will display a token that you must use for authentication with FortiClient.

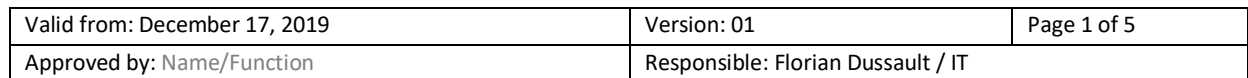

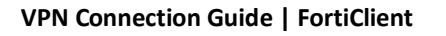

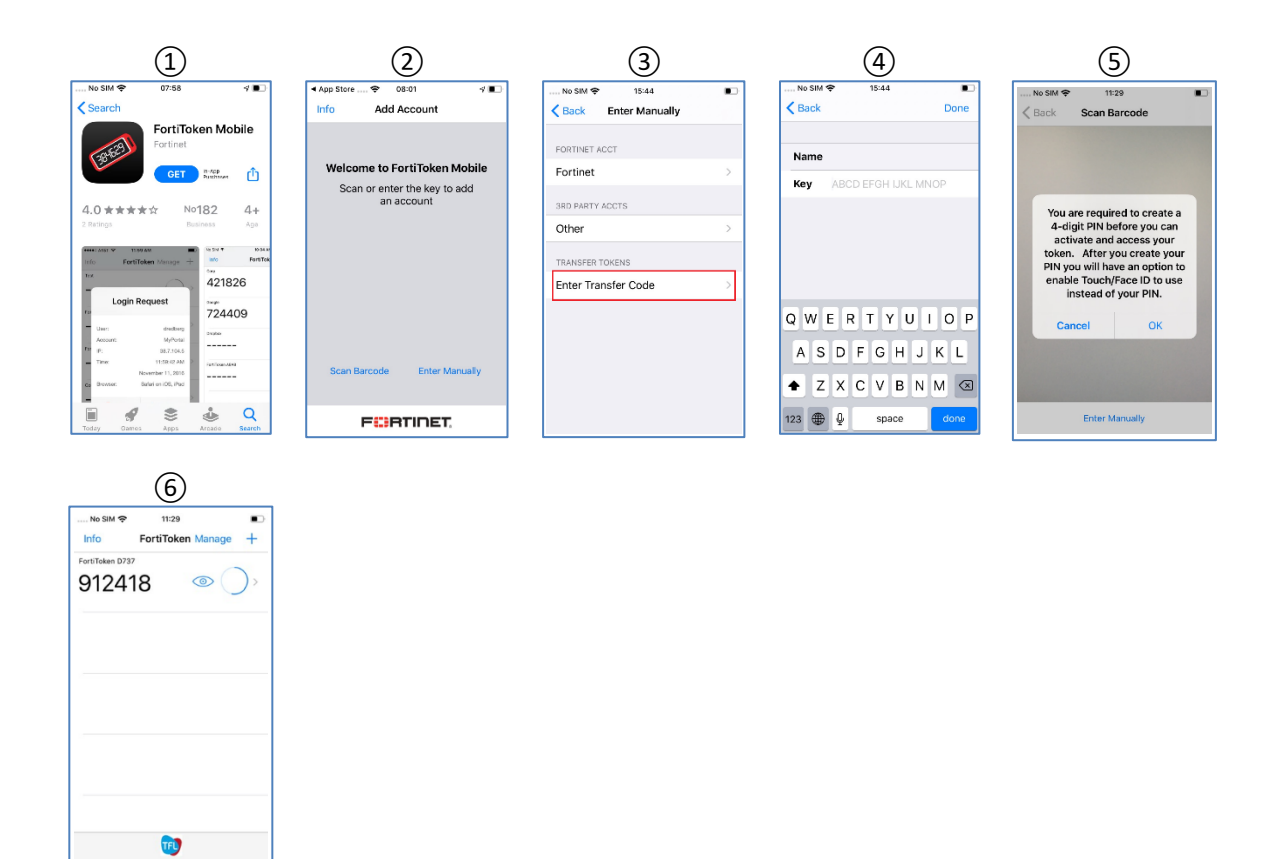

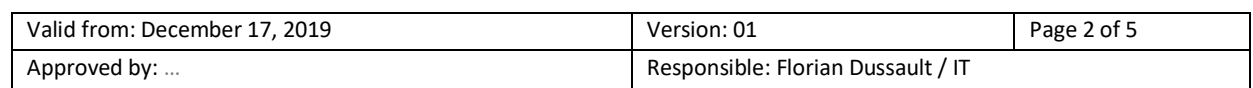

#### **VPN Connection Guide | FortiClient**

### **Use FortiClient**

FortiClient is already installed on your computer, to start the application click on the magnifier at the bottom right and search "forticlient", Windows will suggest you the software.

Click on "Open"  $(1)$  to start the VPN Client.

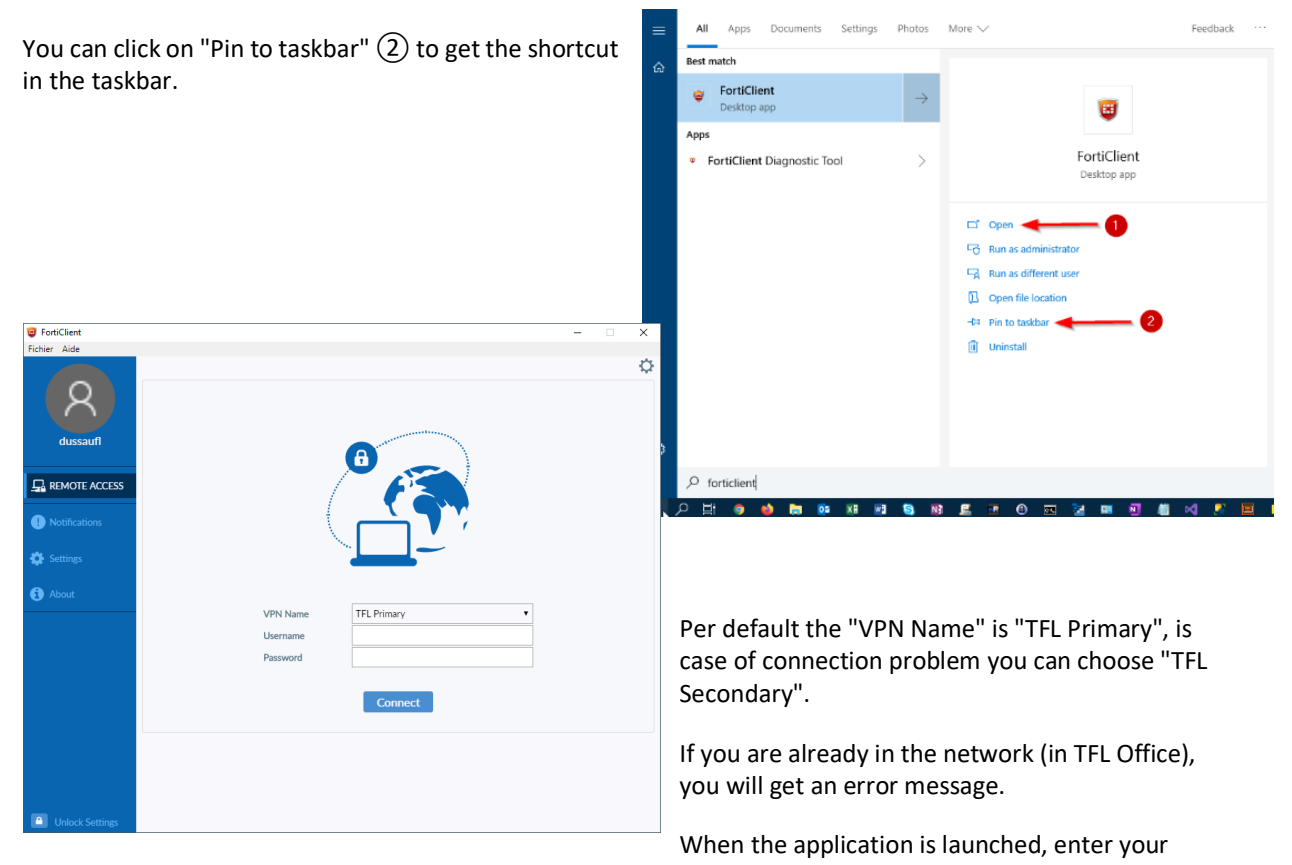

Windows username and your password.

And click on "Connect".

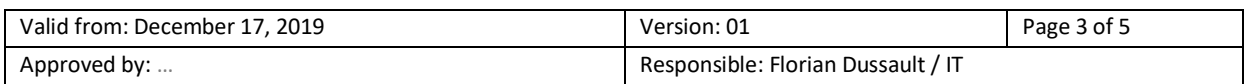

## **VPN Connection Guide | FortiClient**

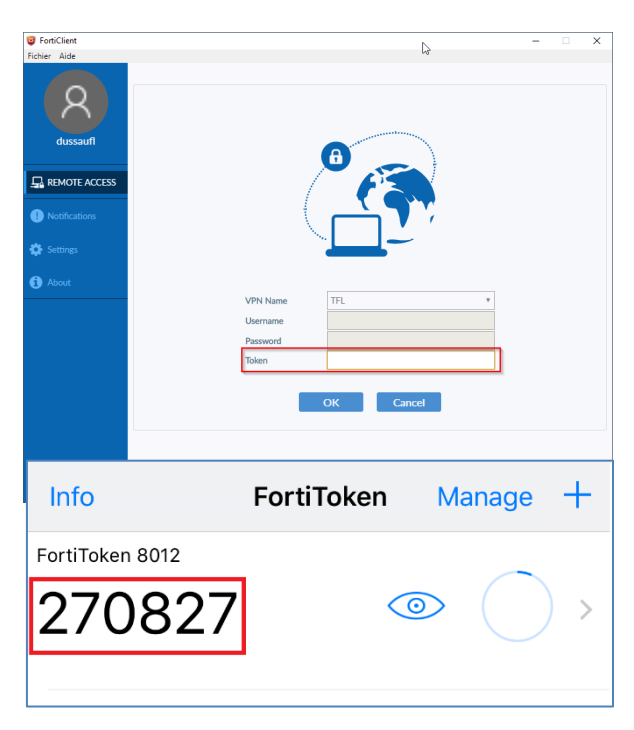

After the first authentication, FortiClient will ask you for the token.

If you have chosen to receive the token by mail, check your emails and enter the received token in FortiClient.

If you have chosen to use the application on your Smartphone, open the application, enter your PIN code, and it will show you the token to put in FortiClient.

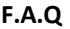

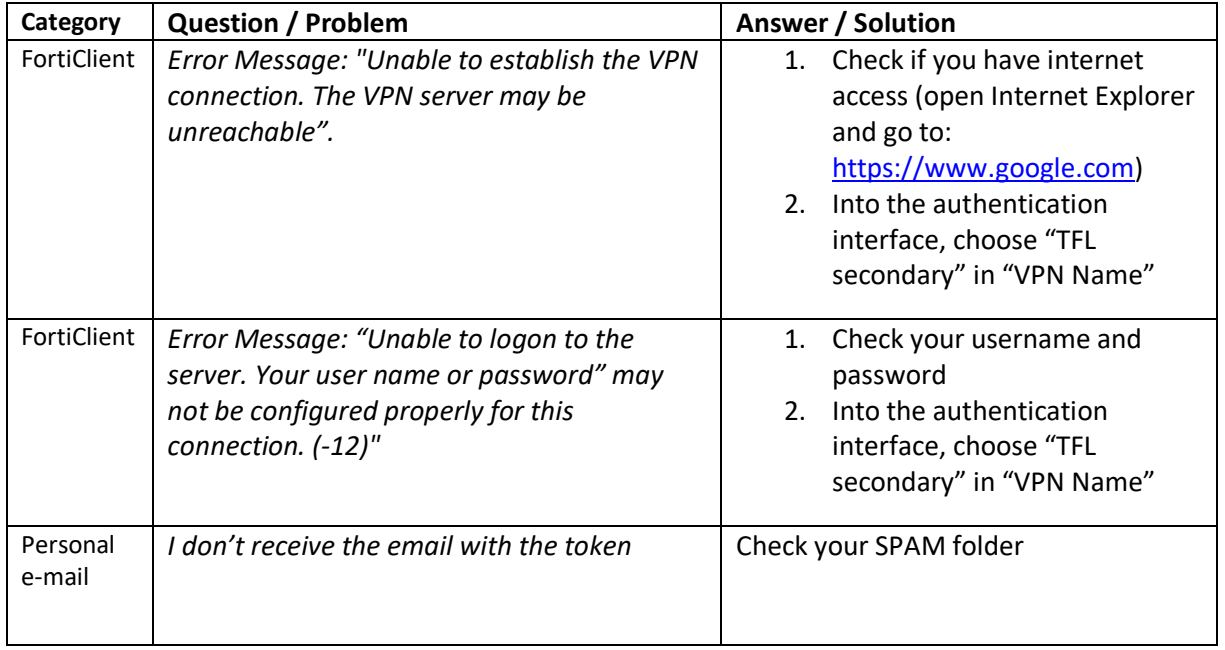

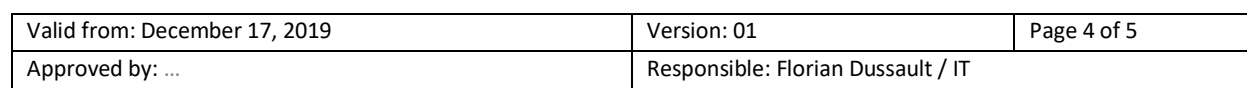

# **VPN Connection Guide | FortiClient**

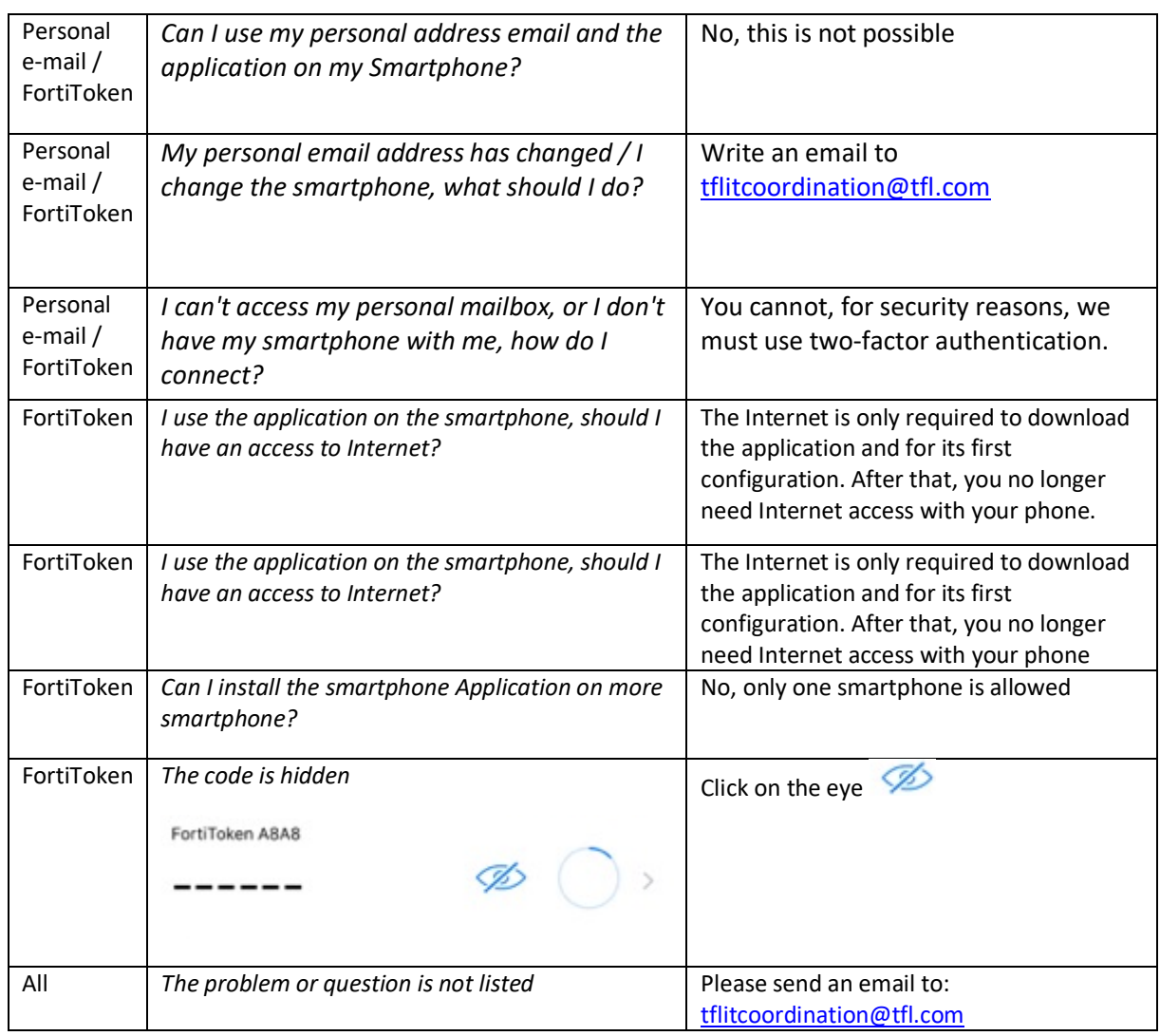

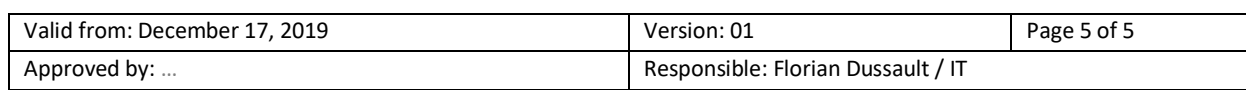